# **QUICK START GUIDE REMOTE CONTROL**

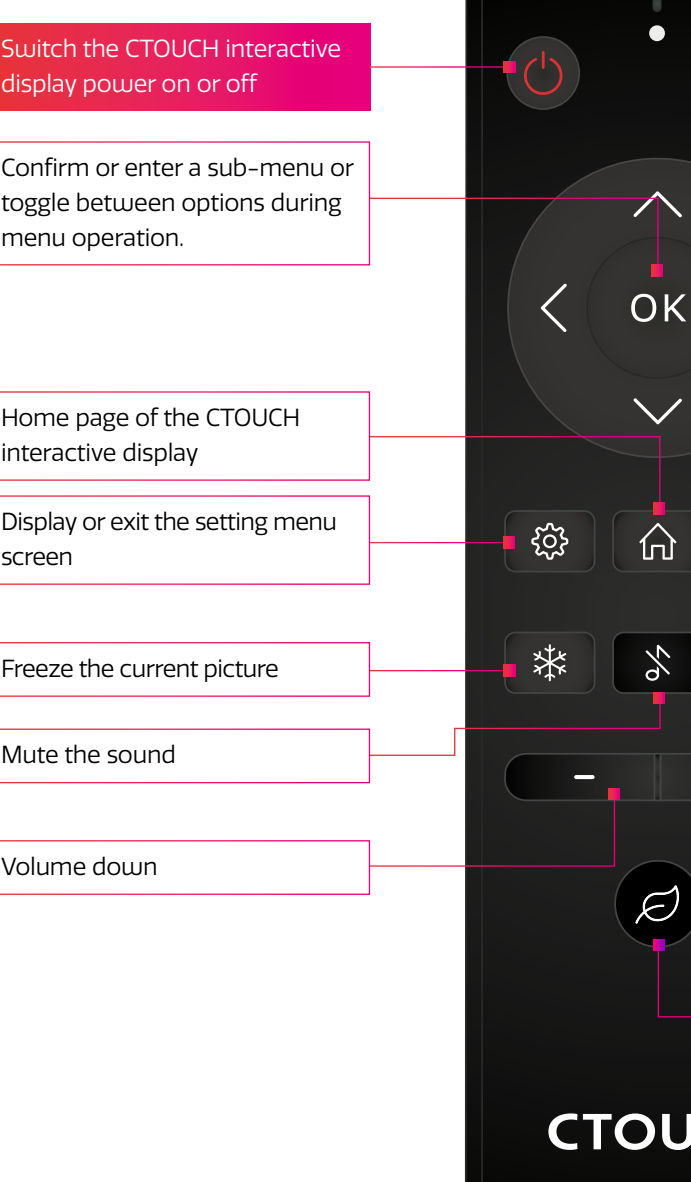

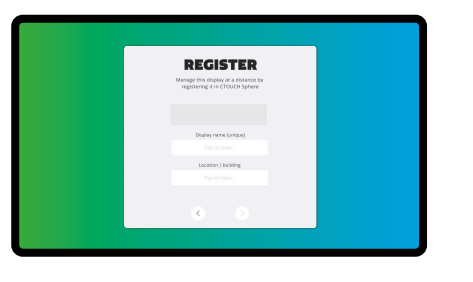

Give your display a **name**, and the **location / building** where it is installed.

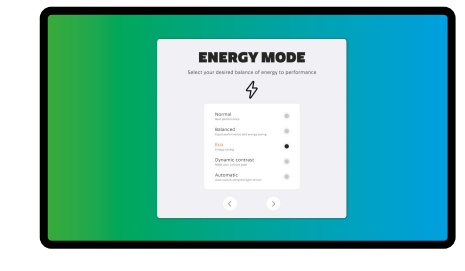

Choose a desired **energy** mode. Eco mode is chosen by default.

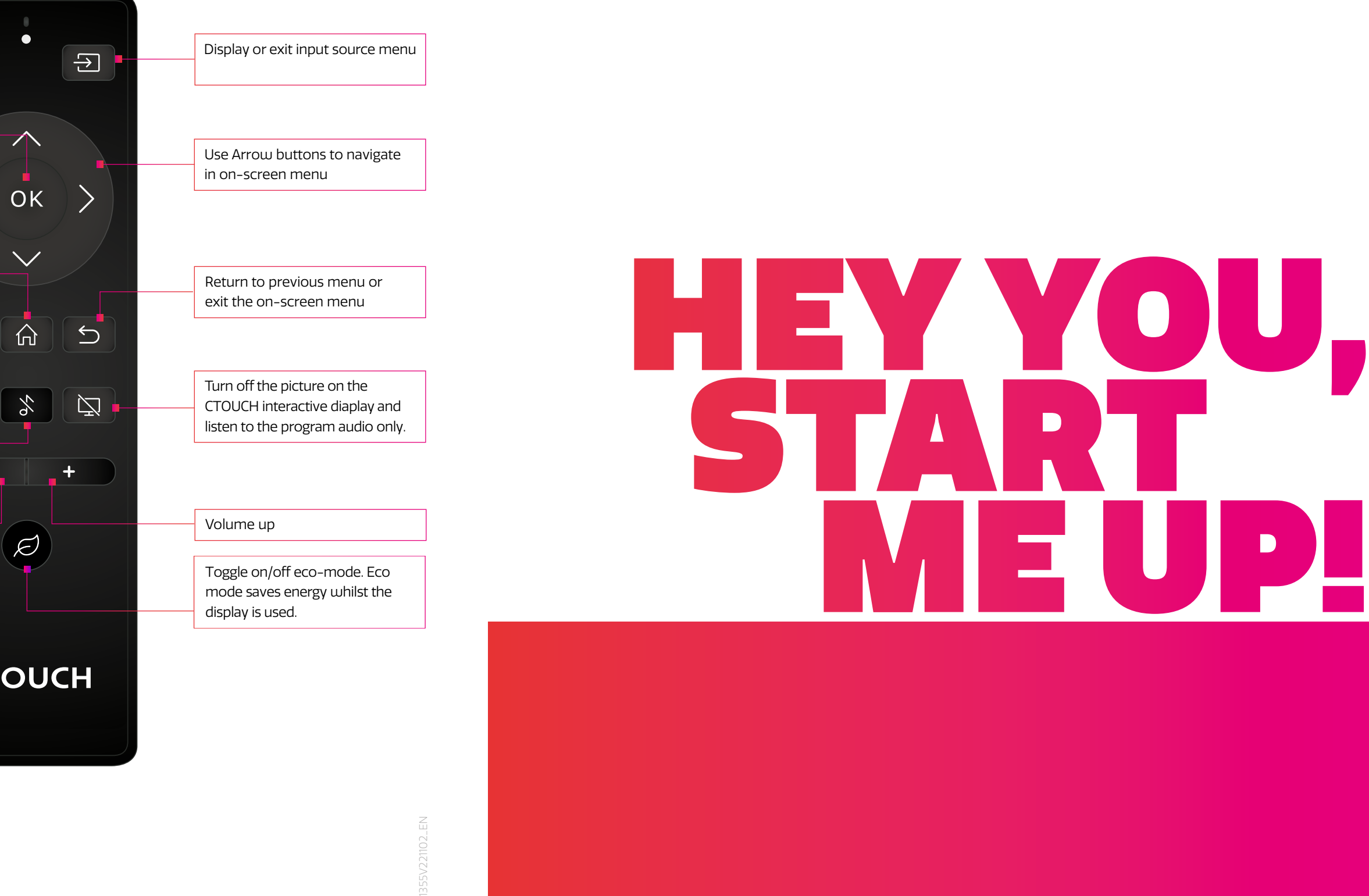

# **OTHER QUESTIONS**

Press the CTOUCH home button and then press on the ig icon to open the on-board manual.

Or visit *support.ctouch.eu*.

Share, inspire, have fun! With CTOUCH by your side.

# **CTOUCH**

**CTOUCH®** 

# **FIRSTTIME INSTALLATION**

### **WIRED**

Plug the LAN-cable into the LAN-port on the bottom or side of the CTOUCH display, to connect to the internet.

## **FIRSTTIME INSTALLATION**

When turning on the CTOUCH display for the first time, the below shown installation menu pages will appear on the screen.

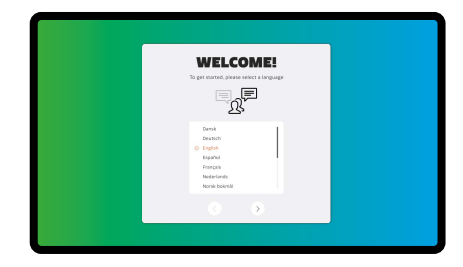

Select the desired **language**. Select your **location**.

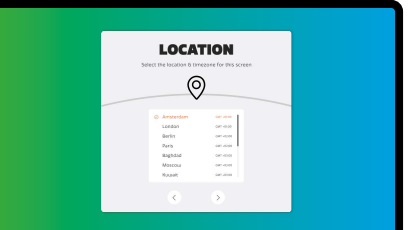

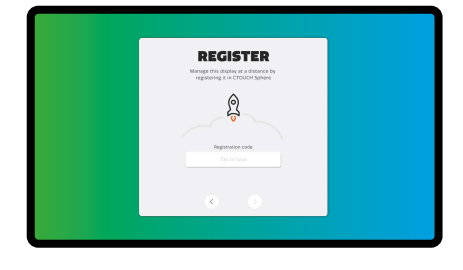

Enter your **registration code**.

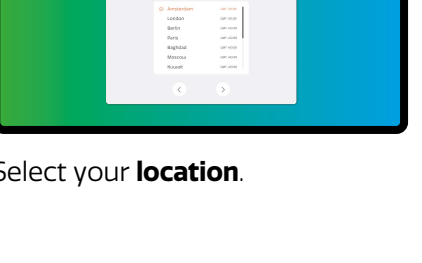

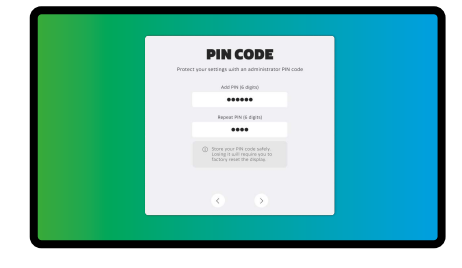

Store your PIN safely. A lost PIN requires a factory reset.

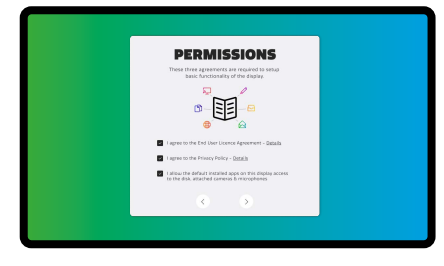

**Agree** with the End User License Agreement, Privacy Policy & give the required access.

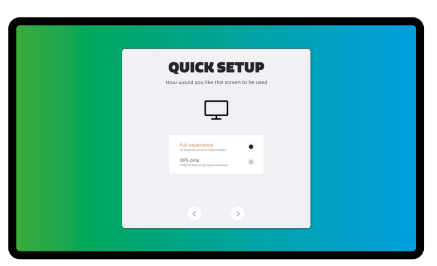

Select the desired **setup** profile. Add a **PIN** to your display.

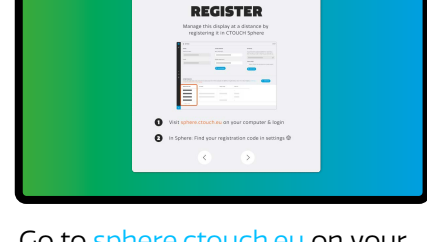

Go to sphere.ctouch.eu on your computer & login. In Sphere **find** your registration code in settings.

# **CONTROL PANEL CONNECTION PANEL POWER ON / OFF**

### **TURNING THE CTOUCH INTERACTIVE DISPLAY ON OR OFF**

- 1. Plug one side of the power cord into the AC power outlet and the other side into the wall socket.
- 2. Switch on the Power Switch to turn the CTOUCH interactive display on.
- 3. The display is in standby mode now. Wait a moment until the power indicator lights up, then press  $\bigcirc$  button on the remote or the CTOUCH button on the display, to turn the CTOUCH interactive display on.
- 4. Press  $\Phi$  button on the remote or the CTOUCH button on the display again, to turn the CTOUCH interactive display in standby mode.
- 5. Switch off the Power Switch to cut off the power completely.
	- *Note*: The CTOUCH interactive display needs some time to shut off correctly before it can be switched on again. By interupting this proces the next start up can take longer.
	- *Note*: When there is no active source on the CTOUCH interactive display, it will go into stand-by mode after 3 minutes.

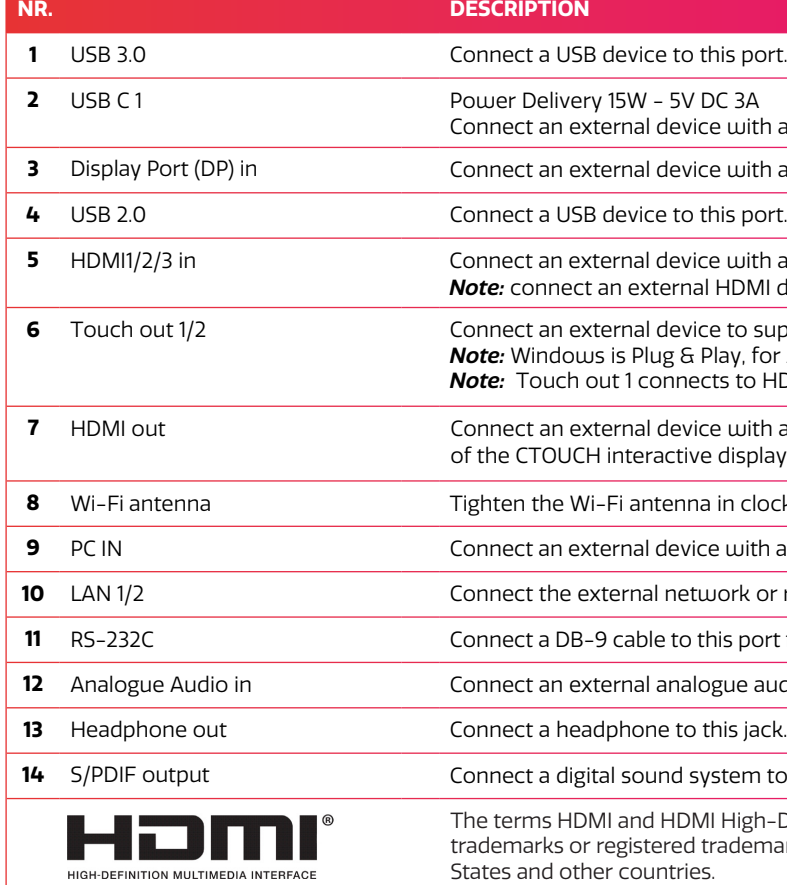

## **CONNECTIONS**

- Make sure both the external device as well as the CTOUCH display are turned off, when connecting the external device to the CTOUCH display.
- Check the plugs at the ends of the cables to make sure that they are the correct type, before plugging them into the jacks of the CTOUCH interactive display.

*Note*: For an overview of the possible external connections, please refer to the CTOUCH user manual on your display. Or visit *support.ctouch.eu*

# **CTOUCH**

### this port.

- 
- ce with an USB-C cable to this port.
- **3** Display Port (DP) in Connect an external device with a DP cable to this port.
- this port.
- form the Unith a HDMI cable to this port. **Note:** Connect an external HDMI device which supports ARC to HDMI 1.
- fouch out touch control of the external de-vice on the display. Play, for Apple a driver is needed.
- *Note:* Touch out 1 connects to HDMI 1. Touch out 2 connects to HDMI 2, HDMI 3, DP & VGA.  $\overline{\text{c}}$ e with a HDMI cable to this port to output the image and sound
- e display.
- $a$  in clockwise direction.
- **9** PC IN Connect an external device with a VGA cable and Mini Jack to this port.
- 100 up the contect with an LAN cable to this port.
- this port for remote control, service and other uses.
- 12 andio device with a Mini Jack cable to this jack.
- 
- **14** system to this SPDIF jack.
- II High-Definition Multimedia Interface, and the HDMI Logo are trademarks of HDMI Licensing Administrator, Inc. in the United

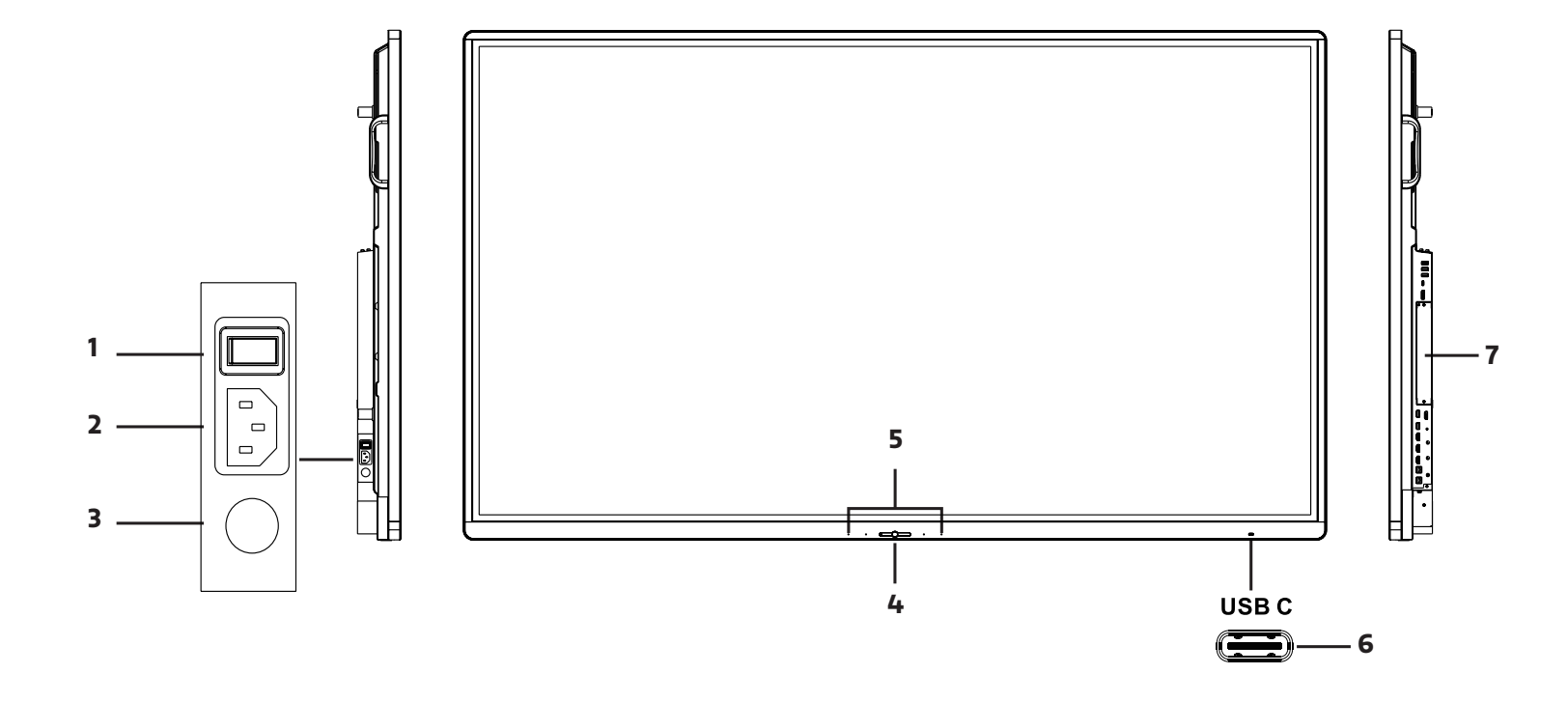

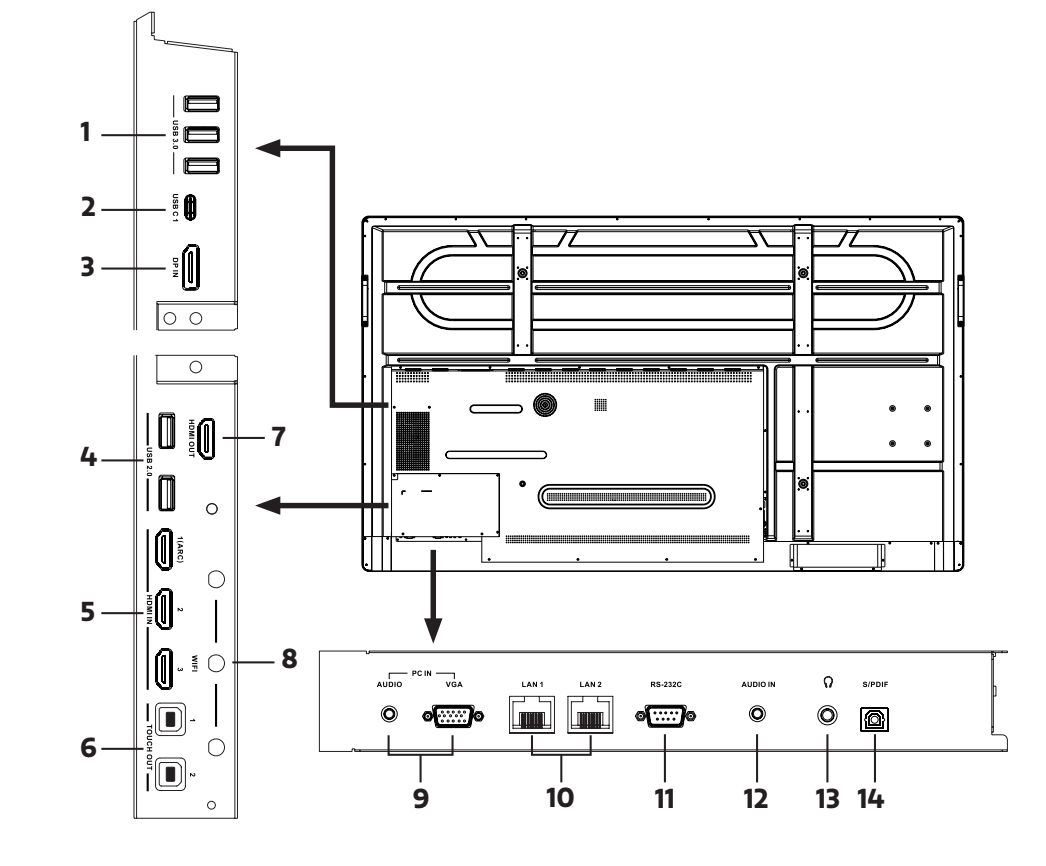

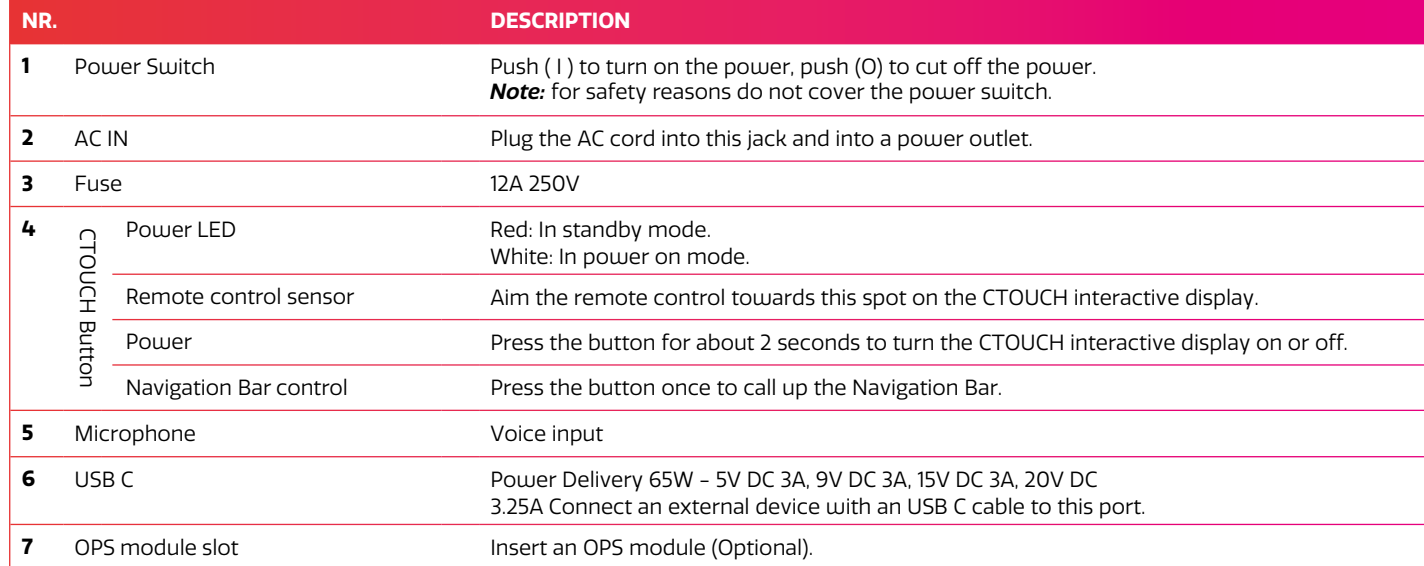